## **ЗАСТОСУВАННЯ TINYMCE ДЛЯ СТВОРЕННЯ РОБОЧИХ АРКУШІВ ММС «ВИЩА МАТЕМАТИКА»**

## **К.І. Словак**

Криворізький економічний інститут ДВНЗ «Криворізький національний університет»

Інноваційним засобом інформаційно-комунікаційних технологій навчання математичних дисциплін у ВНЗ є мобільні математичні середовища (ММС). Основними складовими ММС є обчислювальне ядро (математичний пакет–інтегратор СКМ) та інформаційне забезпечення, що містить навчально-методичні та допоміжні інформаційні матеріали. Докладна характеристика складових та структури ММС подано у роботах [1−2].

У процесі створення ММС «Вища математика» [3], призначеного для підтримки навчання вищої математики студентів економічних спеціальностей, в якості обчислювального ядра ММС було обрано Web-СКМ Sage, що надає можливість: в рамках єдиного середовища реалізувати основні типи програмних засобів (лекційні демонстрації, динамічні моделі, тренажери, навчальні експертні системи); автоматизувати обчислювальний процес розв'язування задач прикладної спрямованості; створювати навчальні матеріали у вигляді текстів, що містять математичні вирази.

Для створення таких засобів ММС «Вища математика» як індивідуальні домашні завдання, приклади розв'язування завдань, задачі для практичних занять тощо, передбачає використання текстового редактору TinyMCE, убудованого в Web-СКМ Sage. Кожен файл – робочий аркуш Sage, що містить текстові дані (навчальні завдання та приклади їх розв'язування) та прямокутні комірки з набором команд для виконання відповідних математичних розрахунків. Для відкриття TinyMCE необхідно навести мишу над коміркою, щоб з'явилася фіолетова жирна горизонтальна лінія. Потім натиснути <Shift> і ліву кнопку миші, в результаті чого з'явиться вікно редагування тексту, зображене на рис. 1.

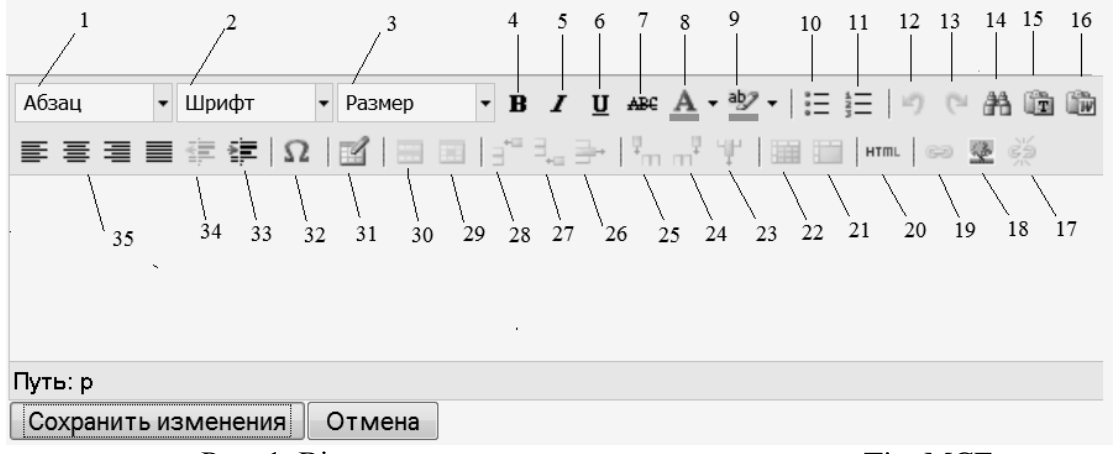

Рис. 1. Вікно редагування текстового редактору TinyMCE

- 1 список стилів
- 2 список типів шрифтів
- 3 список розмірів шрифтів
- 4 напівжирний
- 5 курсив
- 6 підкреслений
- 7 закреслений
- 8 вибрати колір тексту
- 9 вибрати колір фону
- 10 маркований список
- 11 нумерований список
- 12 відмінити
- 19 вставити/редагувати посилання
- 20 редагувати HTML код
- 21 об'єднати комірки
- 22 розділити комірки
- 23 видалити стовпчик
- 24 вставити стовпчик після
- 25 вставити стовпчик до
- 26 видалити рядок
- 27 вставити рядок після
- 28 вставити рядок до
- 29 властивості комірки
- 30 властивості рядка
- 13 повернути
- 14 знайти
- 15 вставити неформатований текст
- 16 вставити з Word
- 17 видалити посилання
- 18 вставити/редагувати зображення
- 31 вставити таблицю
- 32 вставити спеціальний символ
- 33 збільшити відступ
- 34 зменшити відступ
- 35 вирівнювання тексту

Зазначимо, що у вікні редагування, крім самого тексту, можна записувати вирази та формули у математичній нотації. Для цього необхідно скористатися командами мови LaTeX (рис. 2) і після натискання кнопки «Сохранить изменения» у полі виводу з'явиться вираз у природному математичному записі.

Paragraph  $\overline{\phantom{a}}$  Font family  $\overline{\phantom{a}}$  6 (24pt)  $\overline{\cdot\,} \overline{\mathbf{B}} \, I \, \overline{\mathbf{U}} \, \text{are} \, \underline{A} \cdot \underline{\psi} \cdot | \vdots \vdots \vdots | \cdot \eta \, \circ \, \underline{A} \, \text{in} \, \underline{\mathbb{B}}$ 

ЗАДАЧА 11

Обчислити односторонні границі:

1).  $\lim\limits_{x \to 3\pm 0}\frac{2}{x-3}$ 

2). Whim limits  $\{x \to 2\pm 0\} f(x)$ , \qquad \\$  $\pi x = \left\{ \begin{array}{c} 1 \leq 2x-1, & \text{arctm } \quad x < 2 \end{array} \right\}$  $\text{f,} \lvert x^2, \& \text{f } \text{m} \quad x \ge 2 \text{m}, \text{array} \right.$ Path

*а)*

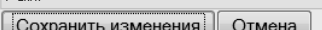

## ЗАДАЧА 11

Обчислити односторонні границі:

1). 
$$
\lim_{x \to 3 \pm 0} \frac{2}{x-3}
$$
  
2). 
$$
\lim_{x \to 2 \pm 0} f(x), \qquad \text{such that } f(x) = \begin{cases} 2x - 1, & \text{if } x \in \mathbb{R} \\ x^2, & \text{if } x \in \mathbb{R} \end{cases}
$$

Рис. 2. Ілюстрація використання команд LaTeX для виведення математичного виразу

2,  $\overline{2}$ 

Таким чином, робочі аркуші Sage поєднують в собі текстовий процесор, редактор формул та обчислювальні засоби, що надає можливість створювати у ММС інтерактивні математичні тексти.

## **Список використаних джерел**

- 1. Семеріков С. О. Теорія та методика застосування мобільних математичних середовищ у процесі навчання вищої математики студентів економічних спеціальностей [Електронний ресурс] / Семеріков Сергій Олексійович, Словак Катерина Іванівна // Інформаційні технології і засоби навчання. – 2011. – №1(21). – Режим доступу до журналу : http://journal.iitta.gov.ua
- 2. Словак К. І. Мобільне математичне середовище як новий засіб підвищення ефективності навчальної діяльності студентів з вищої математики / К. І. Словак // Інноваційні інформаційно-комунікаційні технології навчання математики, фізики, інформатики у середніх та вищих навчальних закладах : зб. наук. праць за матеріалами Всеукраїнської науково-методичної конференції молодих науковців, 17–18 лютого 2011 р. – Кривий Ріг : Криворізький державний педагогічний ун-т, 2011. – С. 73–76.
- 3. Мобільне математичне середовище «Вища математика» [Електронний ресурс] / [К. І. Словак]. – 2011. – Режим доступу : http://korpus21.dyndns.org:8000